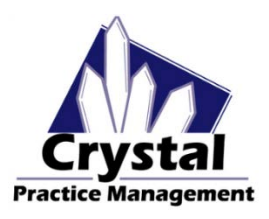

**Non-direct email** is a useful tool to send appointment reminders to patients as well as other scheduled communications such as "Happy Birthday" and promotional emails. **Non-direct emails should never include any PHI information.** *(The Patient Portal is the best tool to send records, invoices, and other PHI information directly to your patients.)* 

**Direct Email** is the best tool to send Continuity of Care reports (medical records) along with other reports and documentation to referring providers.

### **NON-DIRECT EMAIL**

Note: *If you want to send emails from the Schedule or Correspondence Report, you must have an email set up in Microsoft Outlook. If you have an email that is not set up in Microsoft Outlook, you can ONLY send mass emails out of the Recall report.*

To set this up, go to Admin > Email > Email Settings (non-Direct).

Fill in all the information on this screen and save. The port for Gmail is 587. If you are using something other Gmail, you'll need to get the correct SMTP port # from your email carrier.

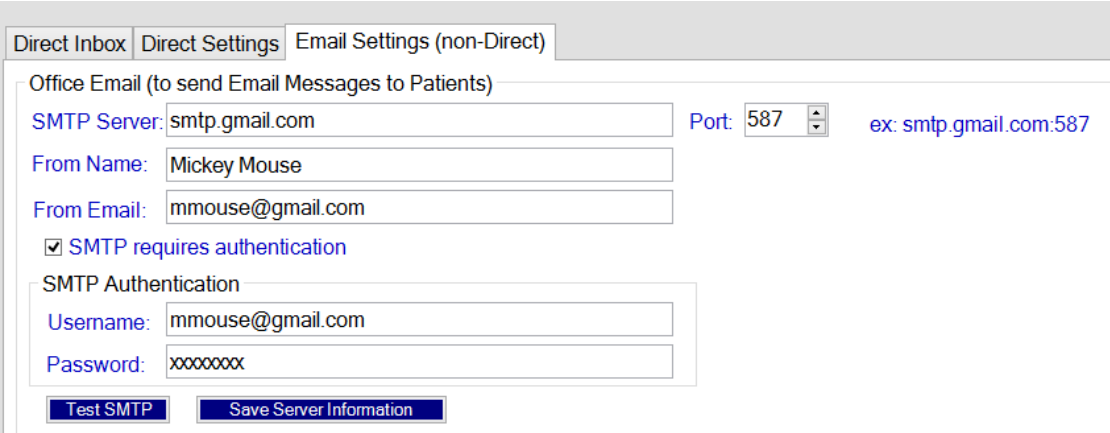

Be sure to test your setup using the "Test SMTP" button. Sometimes Gmail blocks mass emails from Crystal because it does not recognize the software. To fix this, go t[o https://www.google.com/settings/security/lesssecureapps](https://www.google.com/settings/security/lesssecureapps) and **turn on** the access for less secure apps.

### **Sending emails from the Recall Report:**

Next, In Admin>Recall, make sure your Recall Action set to "email". Then complete your Email Options as shown below. *(See Recall document for further instructions on how to set up Recalls.)*

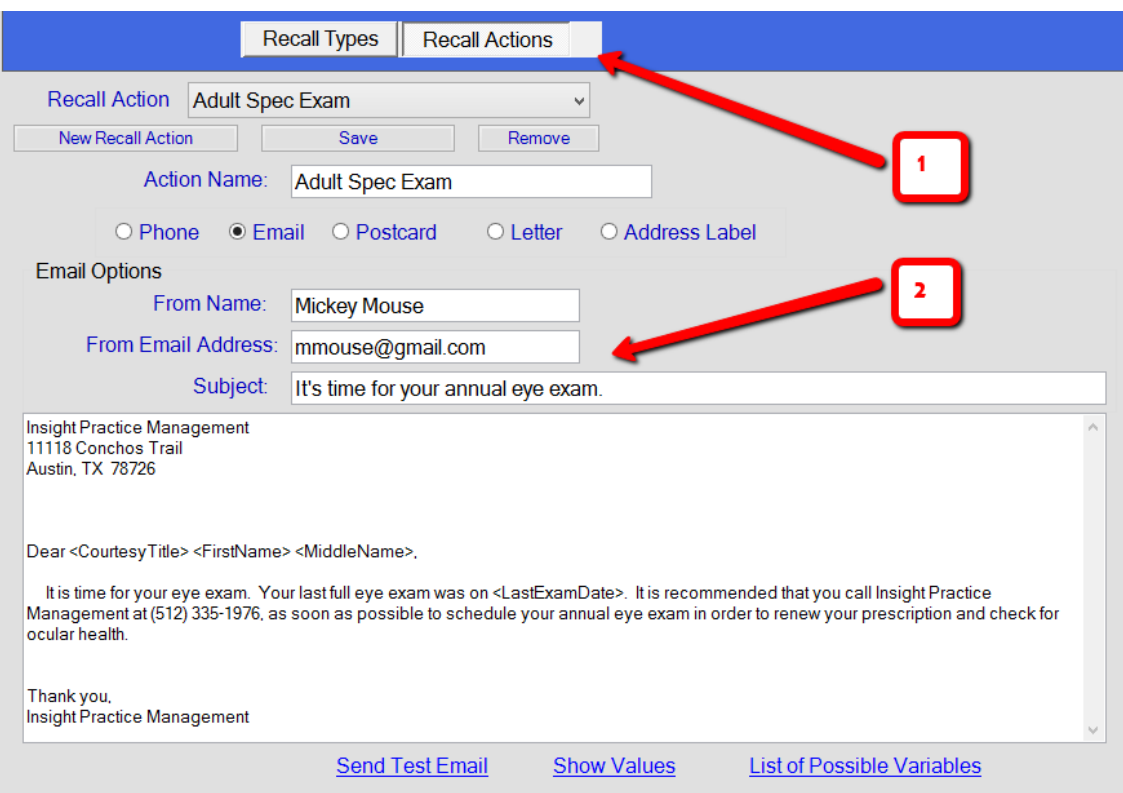

Lastly, run the Recall report, and click "Print/Send". This will send out your emails automatically.

You would then click the "Send to Email" button and select a Word document that you have already created and saved on your computer.

### **Sending emails from the Correspondence Report** –

You can use the Correspondence Report to filter just about any demographic information you want. You can run a report of upcoming birthdays to send a "Happy Birthday" email. You can filter a specific insurance to notify patients that you are now in network with that insurance. Those are two of endless possibilities.

When you generate the report you want, simply click the "Email with office" button and browse for the document you want to send.

### **Sending emails from a patient file** –

If you want to send an email directly to one patient, in the Patient module, just click on the blue email link.

### **Sending emails from Schedule** –

In Schedule, click the "Email Office" button to send an email to all patients on that day's schedule.

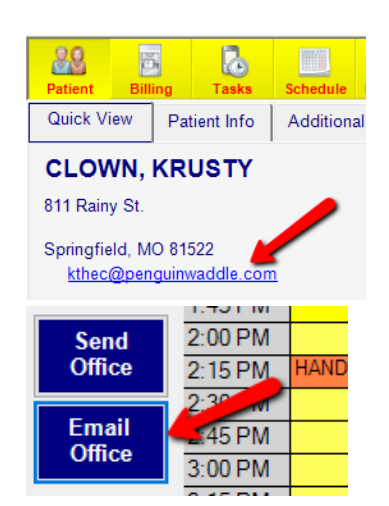

## **DIRECT EMAIL (SECURE EMAIL) –**

Direct email allows you to send patient records and other documents containing PHI securely to another provider. Please note that the receiving provider must also be set up with a direct email account.

**This setup must be done by a Crystal PM support representative. To initiate this process, please send an email to [support@crystalpm.com](mailto:support@crystalpm.com) stating that you would like to set up a direct email account.**

#### **Fees** –

• There is an **annual fee of \$240** per office to set up the integration. This is a **NON-REFUNDABLE FEE**.

#### **To add a referring provider's direct email into Crystal**:

- Ggo to Admin>Defaults>Patient Page Defaults>Professional Referral.
- $\triangleright$  If the doctor or practice is not already added, click "Add Item" and enter the name and click OK. If they are already on the list, go to the next step.
- $\triangleright$  Then double click on the name to open the Referral Information box.
- $\triangleright$  Enter that provider's email in the "Secure Email (Direct)" box.
- $\triangleright$  Click Save.

### **To send a direct email:**

- $\triangleright$  Open the patient's medical record.
- $\triangleright$  Go to EHR Settings > External Data > Send Referral Info.
- $\triangleright$  Select provider from dropdown under Clinical Summary or enter the direct email address in the "To" box.
- $\triangleright$  Enter your subject header and body note.
- $\triangleright$  Select Clinical Summary or Custom. The Custom allows you to send other file attachments.
- Click "Send Direct Secure Email".

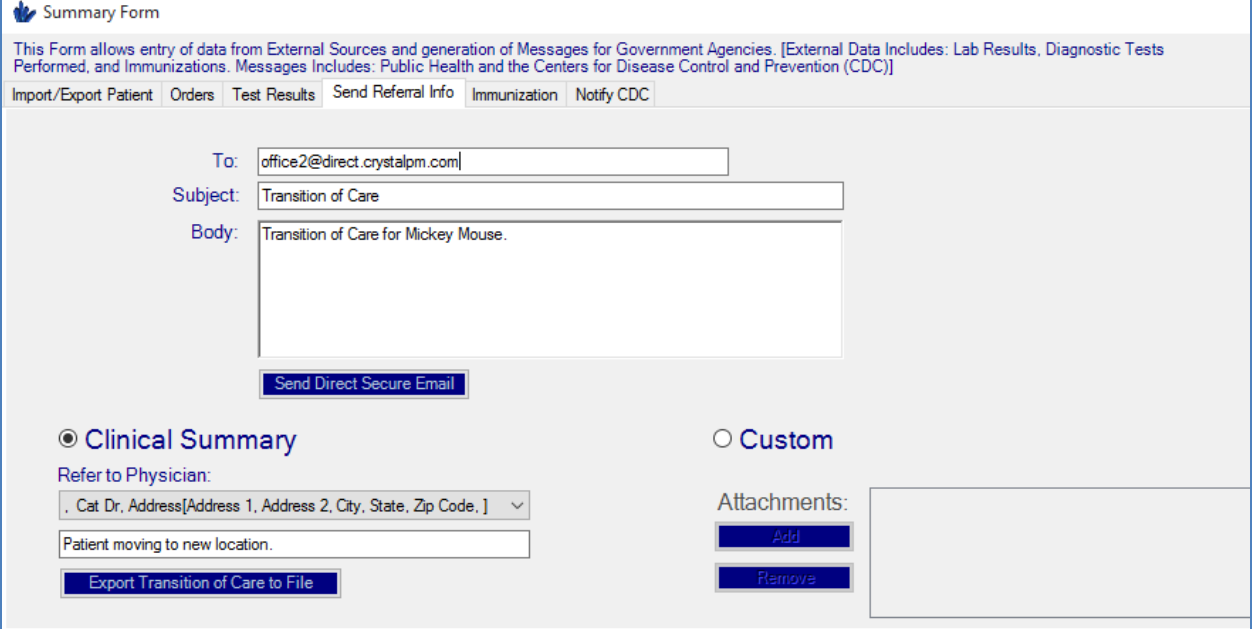

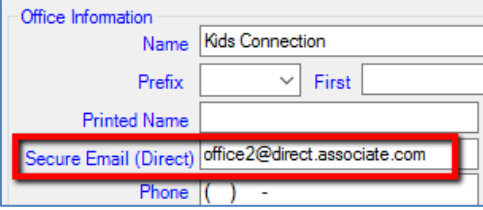

#### **To check incoming direct emails:**

- $\triangleright$  Go to Admin > Email > Direct Inbox.
- $\triangleright$  Click "Check for New Direct Email".
- $\triangleright$  Click on the email line (highlighted in blue below) and then click the .xml file at the bottom.

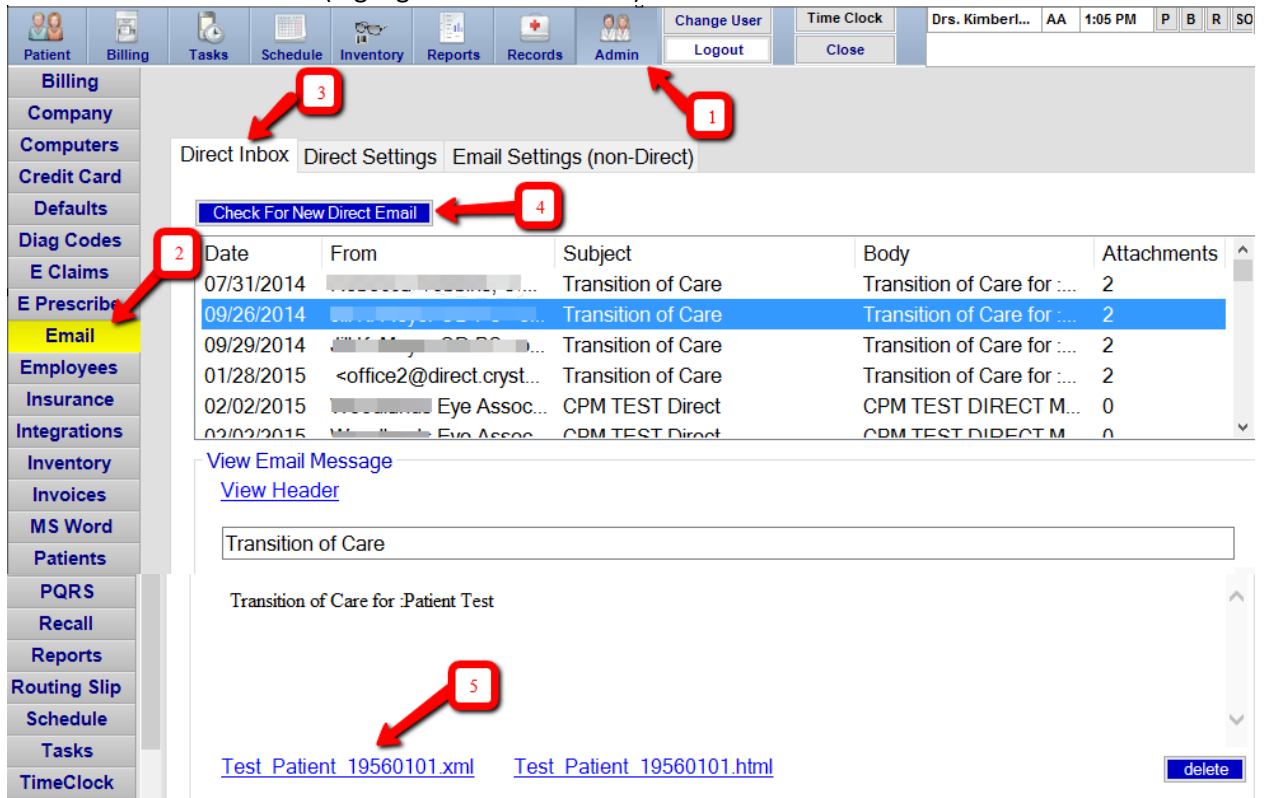

- You'll then get the option to "Add to Patient's Chart" or "Execute File".
- If you click "Execute File", it will open the report and give you options at the top to "Create New Patient" or "Merge into Existing Patient".

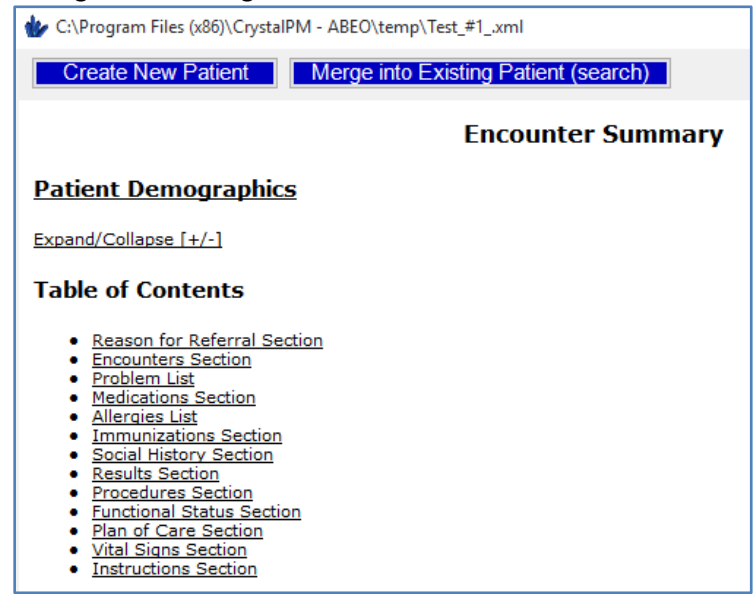